# **AN059** Mentor Graphics Design Flow for targeting Philips CPLDs **APPLICATION NOTE**

1996 Sep 27

**Philips Semiconductors** 

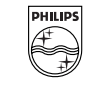

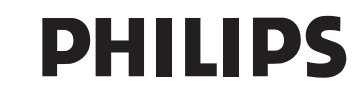

# **Mentor Graphics Design Flow for targeting Philips CPLDs AN059**

#### **INTRODUCTION**

The Programmable Logic Group of Philips Semiconductor is developing a family of advanced 3-volt and 5-volt complex programmable logic devices(CPLDs). The XPLA series, designated as the PZ5000 - (5-volt) and PZ3000 (3-volt) series devices, is footprint compatible with the Altera 7000 series devices. The principle advantage of Philips CPLDs over all existing CPLDs is that they consume zero static power. The other advantages are 25% higher logic capacity and a better ability to fit logic with fixed pinouts. The first devices, the 32-macrocell PZ3032 and PZ5032, began sampling in Feb 1996. The PZ3064/PZ5064 iand the PZ5128/PZ3128 are scheduled to sample in Q4 1996. The PZ5128/PZ3128 are in-system programmable. All devices are all programmable on Data I/O and BP Microsystems programmers.

Minc Inc has developed fitters for the PZ5000/PZ3000 series for up to 128 macrocells. This allows workstation users to target Philips CPLDs within workstation environments. The software is capable of automatically partitioning across multiple CPLDs. Verilog and VHDL models are generated for timing simulation and post fit board-level simulation.

This note provides scripts for using this capability. The Minc fitter can be used with most workstation flows which use VHDL or Verilog from Cadence, Synopsys, Mentor Graphics, and Exemplar Logic. It can be used with Composer and Concept schematic editors from Cadence and Design Architect from Mentor. In this application note, an example of a design flow for using Mentor Graphics softwarefor simulation and compilation of VHDL designs is given. This flow can be used with minor edits for Verilog synthesis.

For additional information, telephone Philips Applications Support at 888-coolpld or browse http://www.coolpld.com.The following documentation is available either through the web server or telephoning 888 coolpld.

PLDesigner-XL User's Guide

PLDSynthesis II User's Manual

PZ5000/PZ3000 Series Data Sheets

#### **DESIGN FLOWS**

The software needed to target Philips CPLDs is available from Mentor Graphics. The software required depends on the design flow. This software should be installed as provided in Chapter 1 in the PLDSII User's Manual.

In the steps listed below, \$1 is used to represent the design name, and \$\_tbthe testbench name. Generally, there are a number of different methods to design using Mentor tools , and scripts will usually vary based on the design.

Mentor Graphics may have access to different tools, including

Synthesis

Autologic - VHDL or Verilog Synopsys - VHDL or Verilog

Exemplar - VHDL or Verilog

Simulation

Quicksim

QuickVHDL

This note provides a design flow for using the Autologic synthesis tool. The flow and examples for both Quicksim and QuickVHDL simulators are given.

#### Synthesis using the Autologic Flow

The steps given below do the following:

- 1. Setup environment
- 2. Create library and compile VHDL source.
- 3. Synthesize using Autologic.
- 4. Open and check the schematic in Design Architect.
- 5. Generate and check the symbol.
- 6. Export to PDSII to generate a \$1.src file
- 7. Compile the edif file to a jedec file and produce a delay-annotated VHDL model from the jedec file.
- 8. Simulate using Quicksim or Quickvhdl.

To use Autologic for Philips CPLDs, the mgc\_location\_map in the user's home or project directory should contain the following :

MGC\_LOCATION\_MAP\_2

#MGC Synlib

\$MGC\_SYNLIB

/export/home2/lib/synlib

/tmp\_mnt/export/home2/lib/synlib

\$MGC\_GENLIB

/export/home2/lib/gen\_lib

/tmp\_mnt/export/home2/lib/gen\_lib

\$MINC\_PATH

#\$PLDS2\_SYN\_LIB

The flow for Mentor tools is as follows, broken down into Quickvhdl, Autologic, Design Architect, PLDSII, and Quicksim functions.:

#### Quickvhdl steps

mkdir src

cp \$1.vhd src

export MGC\_LOCATION\_MAP=/export/home/lss/designs/mgc/mgc\_location\_map

qvlib work

qvmap work"<project\_directory>/work"

qvcom src/\$1.vhd -work work -synth

In some cases, testbenches do not compile with the -synth option to the qvcom command.

The flow for a functional simulation in Quickvhdl is as follows. Although recommended, a test bench is not required.

qvcom \$1\_tb.vhd -work designs

qvsim -lib <library> <entity> File-Load testbench view wave signals list

#### Autologic steps

To invoke Autologic to use the command line intrface, enter alui -nodisplay The autologic session will include the following steps. opn design -vhdl <path>/src/\$1.vhd env dst gen\_lib syn vhdl <library> <entity> -arch <architecture> opt area -low sav design -eddm -model <entity> -map <library> eddm -schematic quit -f

#### Design Architect steps

To invoke Design Architect, enter da & The steps in Design Architect are : open sheet in eddm check schematic generate and check symbol re-open schematic

export to pldsII produces \*.src in eddm/design/minc directory

#### PLDSII steps

Either the PLDesigner graphical user interface or a script can be used. For use ot the PLDesigner GUI, see the PLDesigner User Manual. As of this writing, Philips CPLDs are not released with PLDSII. Below is a script for compiling to Philips CPLDs which requires release of only Philips device files. These are available through Mentor Graphics. To run the script, enter

minc.script \$1

The contents of minc.script are

Application note

cp \$MINC\_PATH/default.pi .

cp \$MINC\_PATH/default.cst .

mv default.pi \$1.pi

mv default.cst \$1.cst

make\_src \$1.edf

plcomp \$1.src

#plsim \$1.stm

plopt \$1.afb

plscan \$1

plfit \$1

plfuse \$1

pldoc \$1

modgen \$1.j1 pz3032-8-qfp44 -vhdl

This produces a jedec file (\$1.j1) and a delay annotated vhdl model (\$1.vho). The jedec file can be used to program a PZ3000 or PZ5000 series device<sup>(1)</sup>. This file can be read into Quickvhdl but there may be modifications to the toriginal testbench for a simulation.

#### Selecting a Philips CPLD

The Philips CPLD used is specified in the <design>.pi and <design>.cst files. This allows a user to direct PLDesigner to either target a specific device as the PZ3032 or to scan all devices and provide multiple solutions. The use of these files is described in detail in Chapters 14-16 of the PLDesigner-XL User's Guide. To target the PZ3032, the following can be used .

<design>.cst

TEMPLATE = XPLA32\_32 or XPLA64\_64 ;

<design>.pi

DEVICE

TARGET 'TEMPLATE XPLA32\_32 TQFP-44-P32';

default ;

END DEVICE;

#### Quicksim II simulation steps

From the <design>/eddm/<design> directory, enter quicksim -timing\_mode typ plds2\_vpt

File-Open design\_sheet

Select signals to be monitored in schematic

Invoke Trace, List

<sup>(1)</sup> Depending on the .pi file, PLDesigner can partition a design across multiple devices, so that \$1.j1, \$1,j2,... are produced.

Generate Stimuli

Run

#### **DESIGN FLOW EXAMPLE**

An example of a flow using Autologic, Design Architect, and either Quicksim II or the Quickvhdl simulator is given below. The example is an 4 to 1 multiplexer of 6-bit busses.

The vhdl source is

-- Philips CPLD Applications -- 6-bit 4 to 1 multiplexer -- August 20, 1995 library ieee ; use ieee.std\_logic\_1164.all ; entity m41 is port (a,b,c,d: in std\_logic\_vector (5 downto 0); sel: in std\_logic\_vector (1 downto 0); z : out std\_logic\_vector (5 downto 0)); end m41 ; architecture v1 of m41 is begin  $z \le a$  when sel = "00" else b when  $sel = "01" else$  $c$  when sel = "10" else d ; end v1 ; The testbench for Quickvhdl is -- Philips CPLD Applications -- m41\_tb.vhd -- 17 oct 1995 library ieee ; use ieee.std\_logic\_1164.all ; entity testbench is end ; architecture tb of testbench is component m41

Application note

```
port (a: in std_logic_vector (5 downto 0);
b: in std_logic_vector (5 downto 0);
c: in std_logic_vector (5 downto 0);
d: in std_logic_vector (5 downto 0);
sel: in std_logic_vector (1 downto 0);
z: out std_logic_vector (5 downto 0));
end component ;
signal a : std_logic_vector (5 downto 0) ;
signal b : std_logic_vector (5 downto 0) ;
signal c : std_logic_vector (5 downto 0) ;
signal d : std_logic_vector (5 downto 0) ;
signal sel : std_logic_vector (1 downto 0) ;
signal z : std_logic_vector (5 downto 0) ;
signal vector_cnt : integer := 1 ;
signaltype test_record is record
a : std_logic_vector (5 downto 0) ;
b : std_logic_vector (5 downto 0) ;
c : std_logic_vector (5 downto 0) ;
d : std_logic_vector (5 downto 0) ;
sel : std_logic_vector (1 downto 0) ;
z : std_logic_vector (5 downto 0) ;
end record ;
type test_array is array(positive range<>) of test_record ;
constant test_vectors : test_array := (
-- a, b, c, d, sel, z
("000000", "000111", "111000", "111111", "00", "000000"),
("000000", "000111", "111000", "111111", "01", "000111"),
("000000", "000111", "111000", "111111", "10", "111000"),
("000000", "000111", "111000", "111111", "11", "111111")
);
begin
dut: m41 port map (a = > a,
b \Rightarrow b,
c \Rightarrow c.
```
 $d \Rightarrow d$ , sel => sel,  $z \Rightarrow z$ ); testrun: process variable vector : test\_record ; begin for index in test\_vectors'range loop vector\_cnt <= index ; vector := test\_vectors(index);  $a \leq$  vector.a;  $b \le$  vector.b;  $c \le$  vector.c ;  $d \le$  vector.d; sel <= vector.sel ; wait for 50 ns ; if ( z /= vector.z) then error\_flag <= '1' ; assert false report "Output did not match." ; else error\_flag <= '0' ; end if ; end loop ; wait ; end process ; end; To begin the design flow, from the project directory enter mkdir src cp <path>/m41.vhd src cp <path>/m41\_tb.vhd src Then create and map the llibrary qvlib work qvmap work "<path>/work"

Now compile the files qvcom src/m41.vhd -work work -synth qvcom src/m41\_tb.vhd -work work -synth

Now start autologic for synthesis by entering alui -nodisplay.

/export/home/lss/designs/mgc/vhdl/practice3->alui -nodisplay

This will cause the following to be displayed. The Autologic session is given in the next three pages. A prompt precedes user input. Lines without a prompt are Autologic output.

AutoLogic II Optimizer v8.4\_3.2 Tue Jun 27 10:34:53 PDT 1995

Autologic idea license granted

GENIE version 9.16

Loading library -- /export/home2/mgc/pkgs/se\_any/userware/default/ipc.ma

Loading library -- /export/home2/mgc/pkgs/syn\_any/userware/default/autologic.ma

Loading AutoLogic Timing Driven Layout Library.

Loading library -- /export/home2/mgc/pkgs/syn\_any/userware/default/opt\_cli.ma

Loading library -- /export/home2/mgc/pkgs/syn\_any/userware/default/complib.ma

Loading library -- /export/home2/mgc/pkgs/np\_any/userware/default/gc\_util.ma

Loading file -- /export/home2/mgc/pkgs/syn\_any/userware/default/lo.m

loading /export/home2/mgc/pkgs/np\_any/userware/default/synrc.m

Copyright (c) Mentor Graphics Corporation, 1990-1995

All Rights Reserved.

UNPUBLISHED, LICENSED SOFTWARE

CONFIDENTIAL AND PROPRIETARY INFORMATION

PROPERTY OF MENTOR GRAPHICS CORPORATION OR ITS LICENSORS

Loading Generic Technology loading /export/home2/mgc/pkgs/aui\_any/userware/default/opt.m Redefinition of function update\_all\_vhdl\_library\_browser Redefinition of function env\_INI Redefinition of function read\_vhdl > > opn design -vhdl src/m41.vhd # opn design -vhdl src/m41.vhd

#### Application note

#### Mentor Graphics Design Flow for targeting Mentor Staphics Design how for targeting<br>Philips CPLDs

alx-hdl - v8.4\_1.22

Messages will be logged to file '/export/home2/mgc/tmp/gn842537606.log'

- -- Reading file /export/home2/mgc/pkgs/qvhdl\_libs/data/standard.vhd
- -- Loading package STANDARD into library STD
- -- Reading root vhdl file src/m41.vhd
- -- Reading file /export/home2/mgc/pkgs/qvhdl\_libs/data/std\_1164.vhd
- -- Loading package STD\_LOGIC\_1164 into library IEEE
- -- Loading entity M41 into library MGC\_WORK

-- Loading architecture V1 of M41 into library MGC\_WORK

- -- Compiling root entity M41(V1)
- -- VHDL source successfully analyzed
- ## Loading \$MGC\_HOME/lib/autologic.ini

Warning: Overwriting netlist mgc\_operators.eq\_2u\_2u(INTERFACE)

Warning: Overwriting netlist mgc\_work.m41(v1)

0

```
> > env dst gen_lib
```
# env dst gen\_lib

Loading Technology -- /export/home2/lib/synlib/gen\_lib

\*\*\* gen\_lib Library - Version 1.3 - 01Nov93

Loading Cell Definition -- bin/celldef.ma

Loading Database -- /export/home2/lib/synlib/gen\_lib/celldb

Warning: Cannot find auxiliary rules

Consider creation of auxiliary rules using "do\_aux\_rules <libname>"

0

> syn vhdl work m41 -arch v1

Synthesizing ....

alx-hdl - v8.4\_1.22

Messages will be logged to file '/export/home2/mgc/tmp/synth842537685.log'

- -- Reading file /export/home2/mgc/pkgs/qvhdl\_libs/data/standard.vhd
- -- Loading package STANDARD into library STD
- -- Reading file /export/home/lss/designs/mgc/vhdl/practice3/work/m41/m41\_\_alx.vhd into library work
- -- Reading file /export/home2/mgc/pkgs/qvhdl\_libs/data/std\_1164.vhd
- -- Loading package STD\_LOGIC\_1164 into library IEEE
- -- Loading entity M41 into library work

#### Application note

-- Reading root vhdl file /export/home/lss/designs/mgc/vhdl/practice3/work/m41/v1\_\_arch\_\_alx.vhd

-- Loading architecture V1 of M41 into library work

-- Compiling root entity M41(V1)

-- VHDL source successfully analyzed

## Loading \$MGC\_HOME/lib/autologic.ini

Warning: Overwriting netlist mgc\_operators.eq\_2u\_2u(INTERFACE)

Warning: Overwriting netlist work.m41(v1)

netlist:work:m41.v1

> opt area -low

#### > opt area -low

# opt area -low

DMAG library version 1.0 installed

Creating new view (mgc\_operators eq\_2u\_2u\_Zd6dc662 INTERFACE)

Creating new view (mgc\_operators eq\_2u\_2u\_Z1fb8c43 INTERFACE)

Starting top-level cell: m41 v1

#### Optimizing /v1

Netlist Count 1 of 1

Starting area optimization, effort: low, factoring option: factor

original area litweight current area litweight

top: 0 890 ==> 0 890

Starting combinational optimization

original area litweight current area litweight

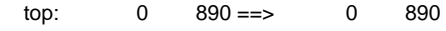

local: 0 570 ==> 0 570

End of combinational optimization

original area litweight current area litweight

 top: 0 890 ==> 34000 320  $local: 0 570 ==& 34000 0$ 

End of area optimization, effort low

original area litweight current area litweight

top: 0 890 ==> 34000 320

0

>sav design -eddm -model m41 -map eddm -schematic

This step produces alot of output and indicates that a schematic has been written.

> quit -f

#### Invoke Design Architect steps by entering

#### da &

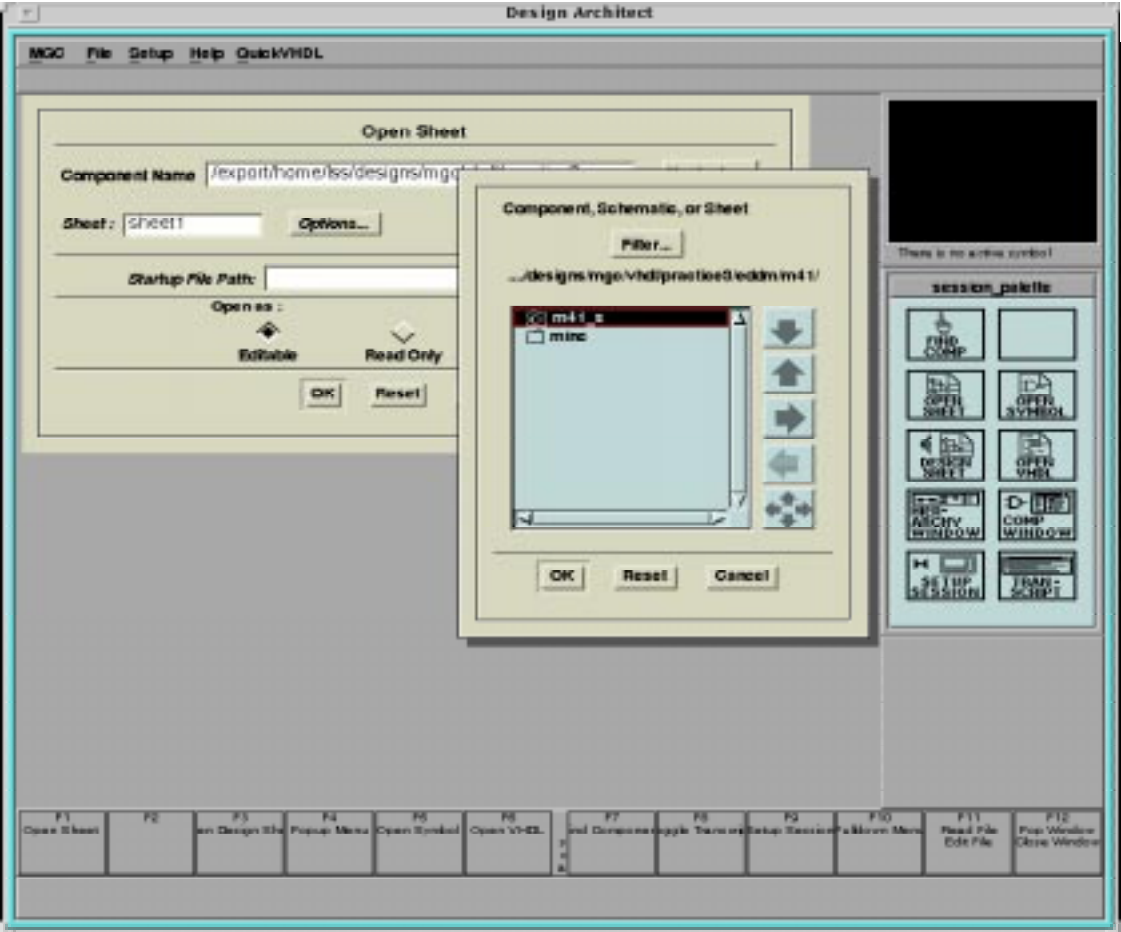

Figure 1. Opening a schematic in Design Architect..

Open the schemaitc by selecting Open Sheet in the palette window and selecting m41\_s as shown.

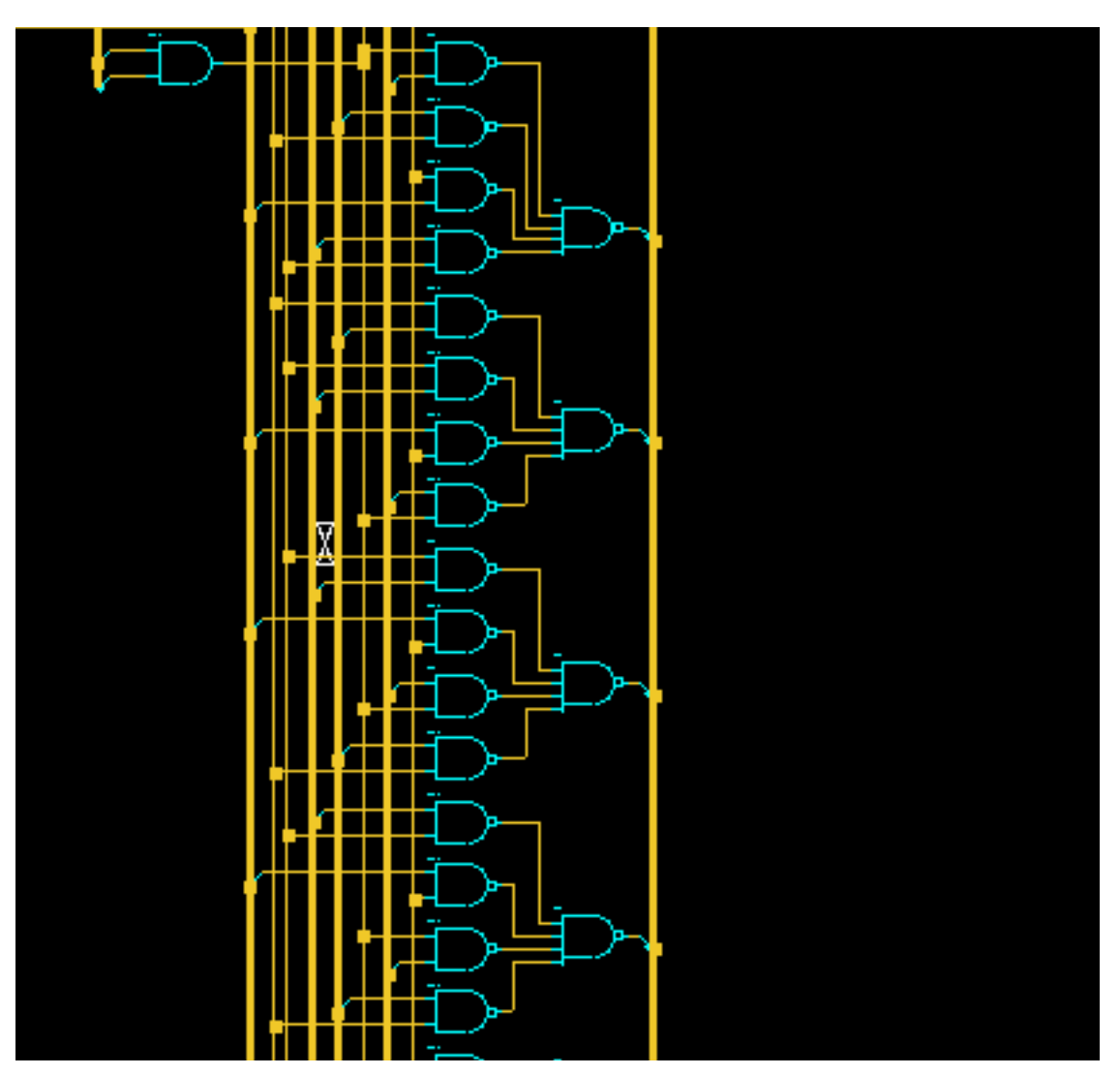

Figure 2. m41\_s schematic

**MGC** 

File Edit View Search

## Mentor Graphics Design Flow for targeting AN059<br>Philips CPLDs

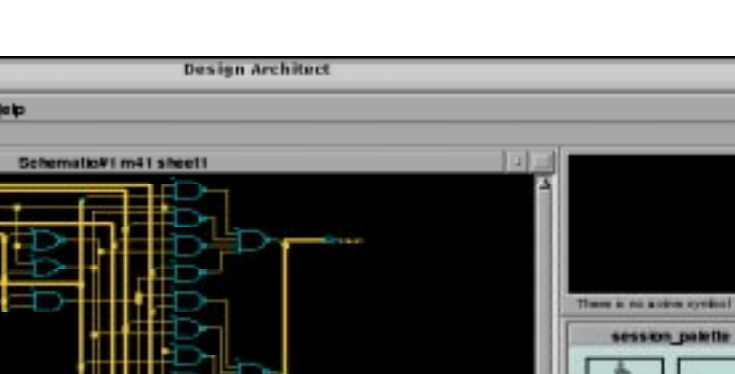

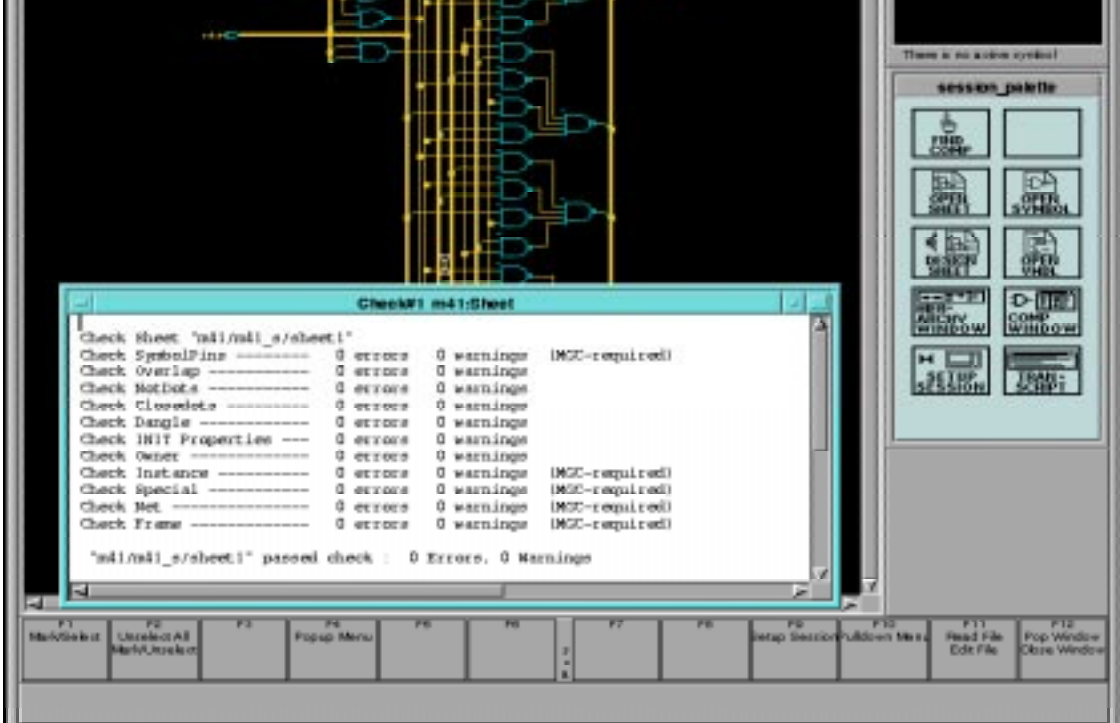

Figure 3. Electrical rules check results

With the schematic open, use the pull down menus from the Menu bar Check to ensure that there are no electrical rule violations.

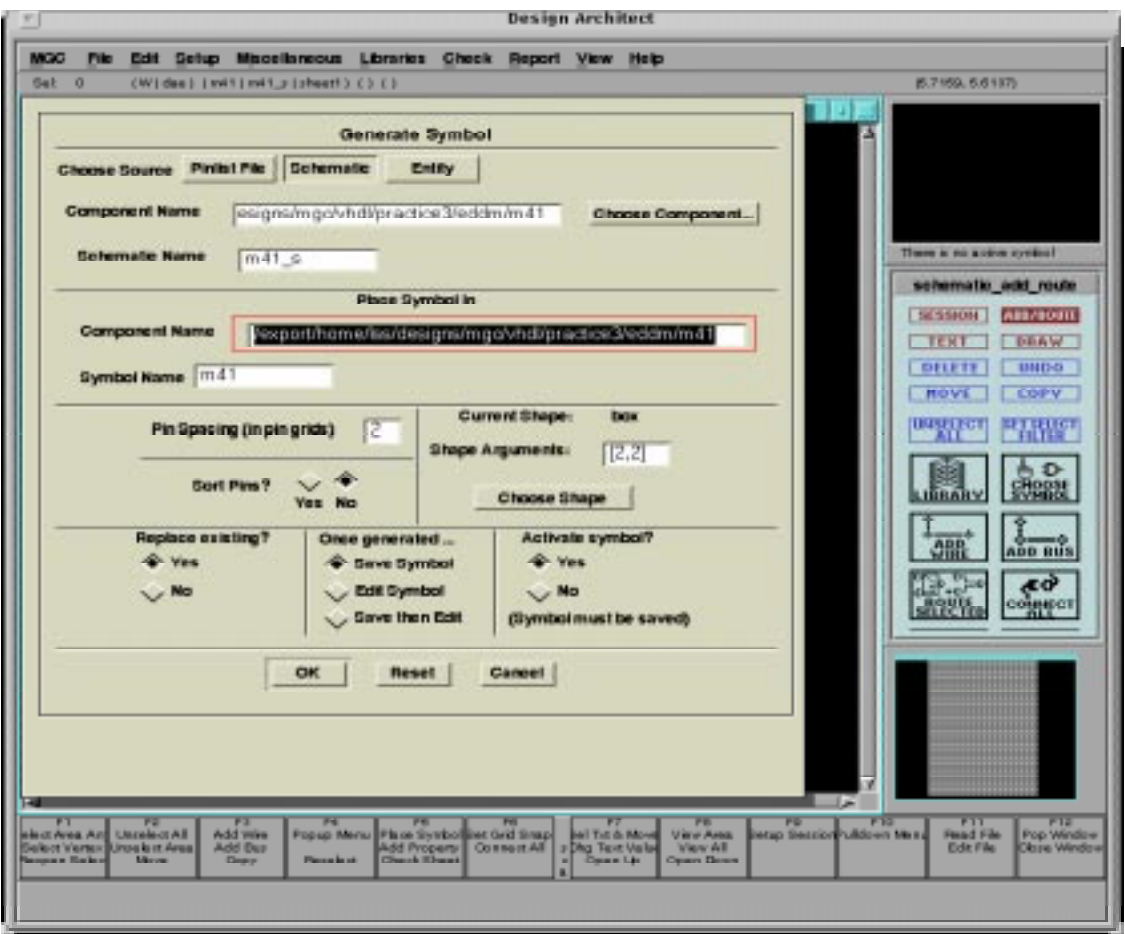

Figure 4. Generating a symbol

After the schematic is checked without errors, use the Menu bar to select Miscellaneous-Generate Symbol, and change the radio buttons in the dialog box to Replace Existing, Save, and Activare the symbol.

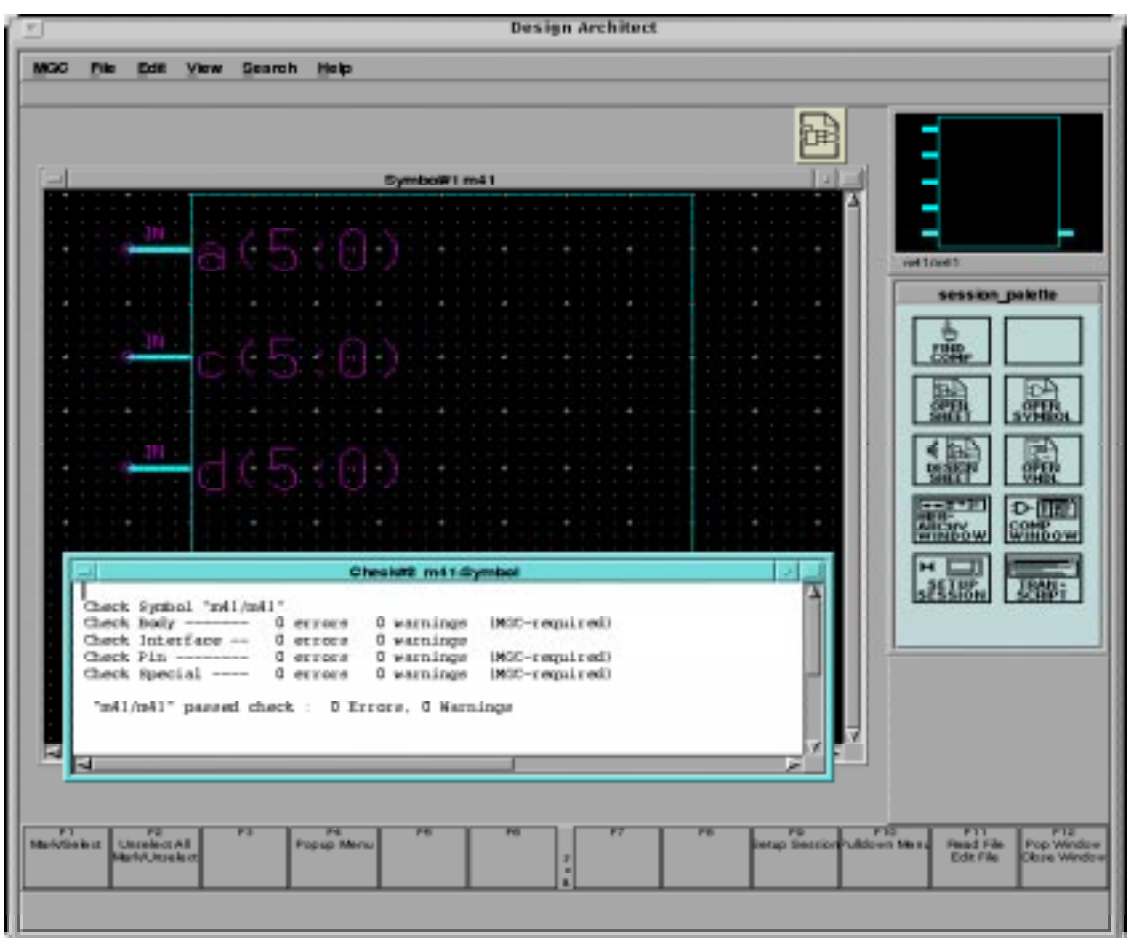

Figure 5. Check the symbol

Close the schematic (upper right corner). Use the palette to Open Symbol. From the Menu bar, check the symbol with default registration.

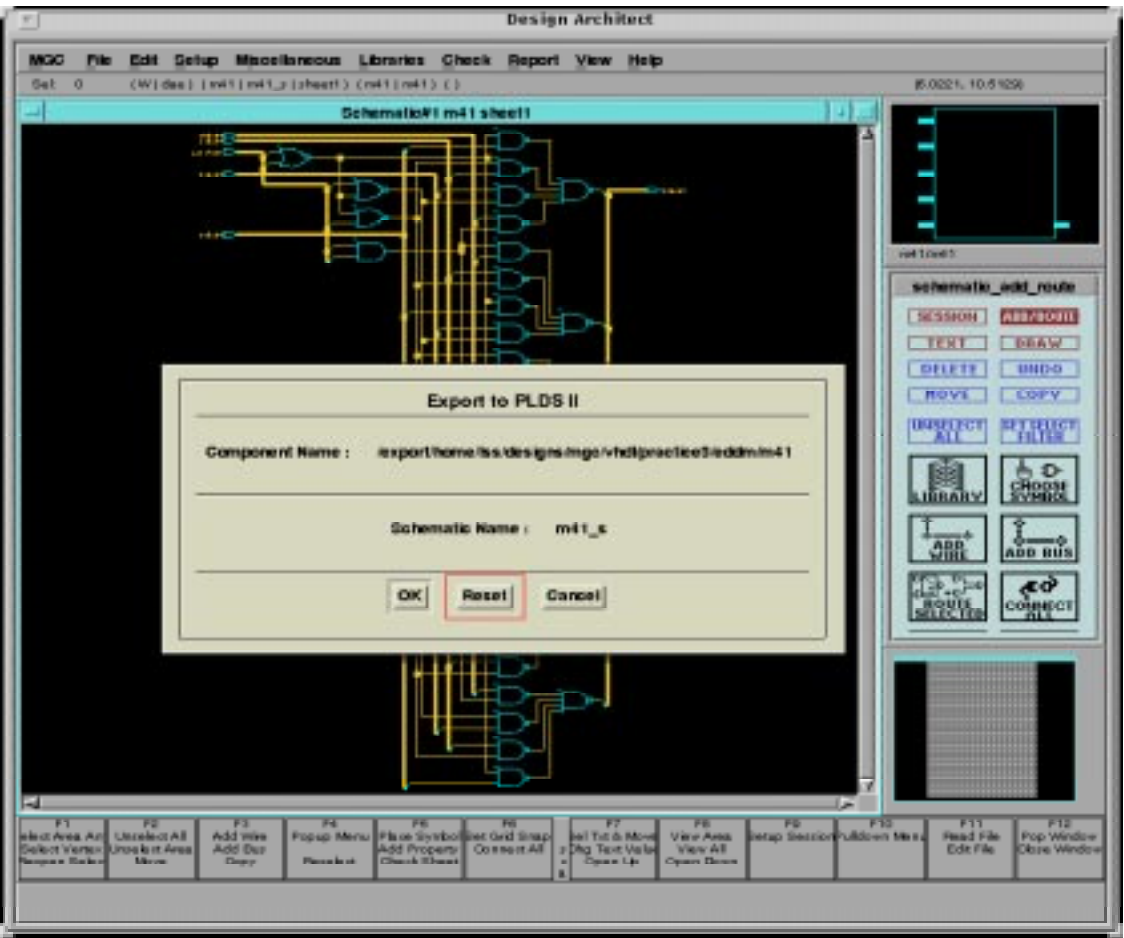

Figure 6. Export to PLDSII

## Mentor Graphics Design Flow for targeting Philips CPLDs

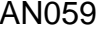

**Design Architect** File Edit Setup Miscellaneous Libraries Check Report View Help MGO Set ø (W)das) (WH)mH\_c)deett) (WH)mH1) ()  $-9.5216, 9.1113$ ۳ Ė **LTrivel** schematic\_add\_route SESSION | AREADOR TEXT DRAW **BELETE | L. MILLET** ]NC\_PA∏# = "/export/home2/p|ds2"<br>LDS2 VS\_SE - Copyright HINC Incorporated 1987-1994 **IRRARY**  $<sub>200</sub>$ </sub> ADD BUS  $\sqrt{\frac{\xi \phi}{\omega}}$  $3 - 5 - 1$ oute  $pix2$ File Edit View Build Device PLDSynthesis II A.X-F V3.3E Design File: /export/home/lsa/designa/mgc/vhdi/practice3/eddm/m41/minc/m41 Status: Ready.  $\frac{F_1}{\text{Dole}} \frac{1}{F} \frac{2 \pi}{\text{Dole}}$ FIE

Figure 7. Invoking plds2

This shows that PLDSII ha successfully written a.src file which can be compiled to a Philips CPLD. The PLDesigner GUI is shown in the lower part of the screen shot.

#### QuickSim II  $MGC$  $Eile$ Edit  $\triangle$ dd  $De$  lete  $Setup$  $Run$ Report  $Y$ iew</u>  $He$ ір Setup  $/$ : sheet1 SETUP STIMULUS **WF EDITOR DESIGN CHG DBG GATES DBG VHDL ANALYZE** DBG HIER  $RUN +$  $RESET...$ TRACE LIST<sup>1</sup> DELETE  $EDIT$ **UNSELECT SELECT**<br>COUNTS ादी  $\Theta_{\text{KEIPS}}$  $A = B + C$ Π **BREAK PT** ADD<br>EXPR <del>ייΩ</del>≢ <u>VNIT TYP</u> **DEFINE**<br>NEW BUS TIMI<mark>ng</mark><br>Mode CON-<br>STRAINTS CON-<br>TENTION E-30 ٣ř **WINDOWS** F11<br>Pead File<br>Edit File F12<br>Pop Windov<br>Close Windo F8<br>View Area<br>View All<br>Open Dow F2<br>elect All dd Flag Mon F9<br>Windows F10<br>ulklown Me F1<br>lect Area  $F<sub>4</sub>$ F5<br>Add Probe .<br>D.Me .<br>aek .<br>Add Signa<br>Add Keep me Simul ject at Cur Step Into Step Ove Open Up

Figure 8. Using Quicksim II

To simulate with Quicksim II, enter quicksim -timing\_mode typ plds2\_vpt. From the palette menu, select Open Sheet. Using the mouse, elect the nets to monitor in the schematic. Invoke Trace and List from the palette.

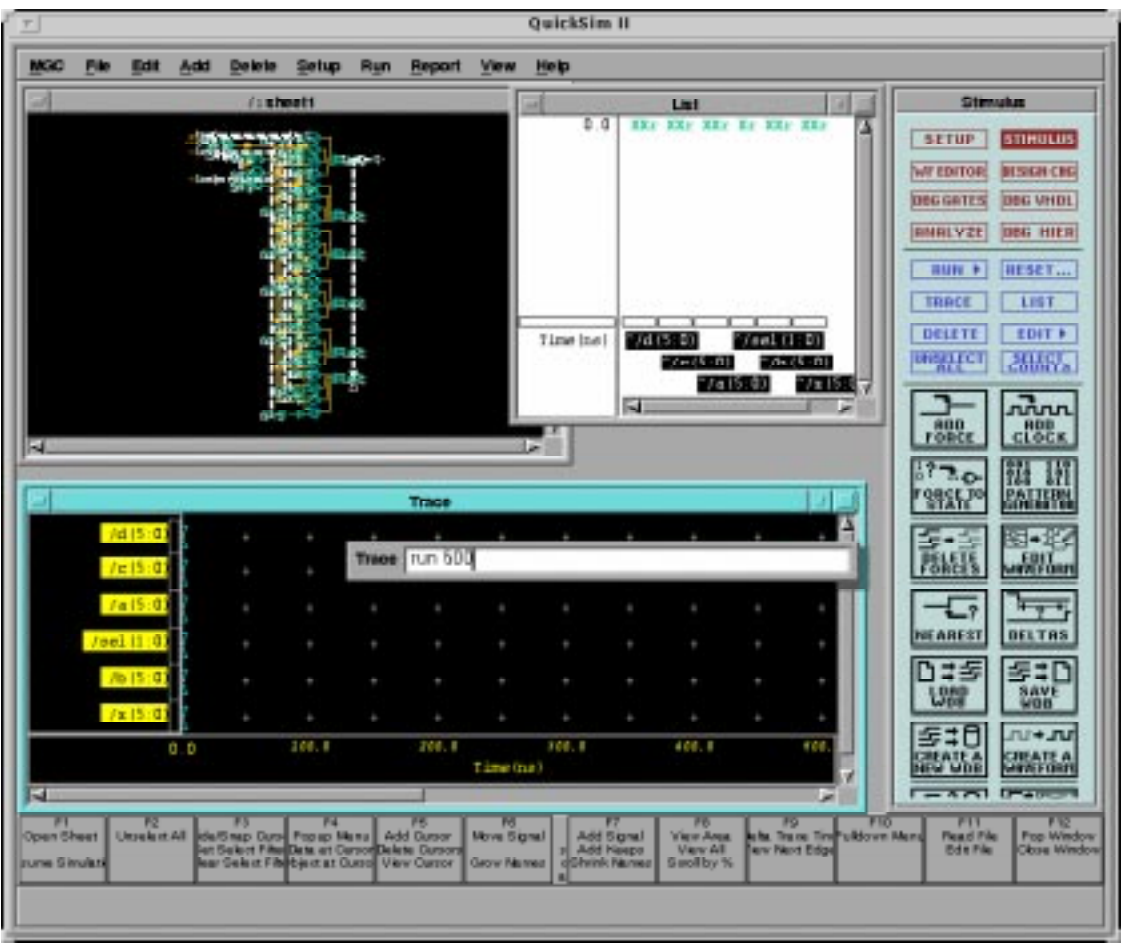

Figure 9. Schematic, Trace, and List windows displayed.

To run a simulation, from the palette menu, enter Stimulus and provide the input stimuli. Enter run 500 to run a simulation.

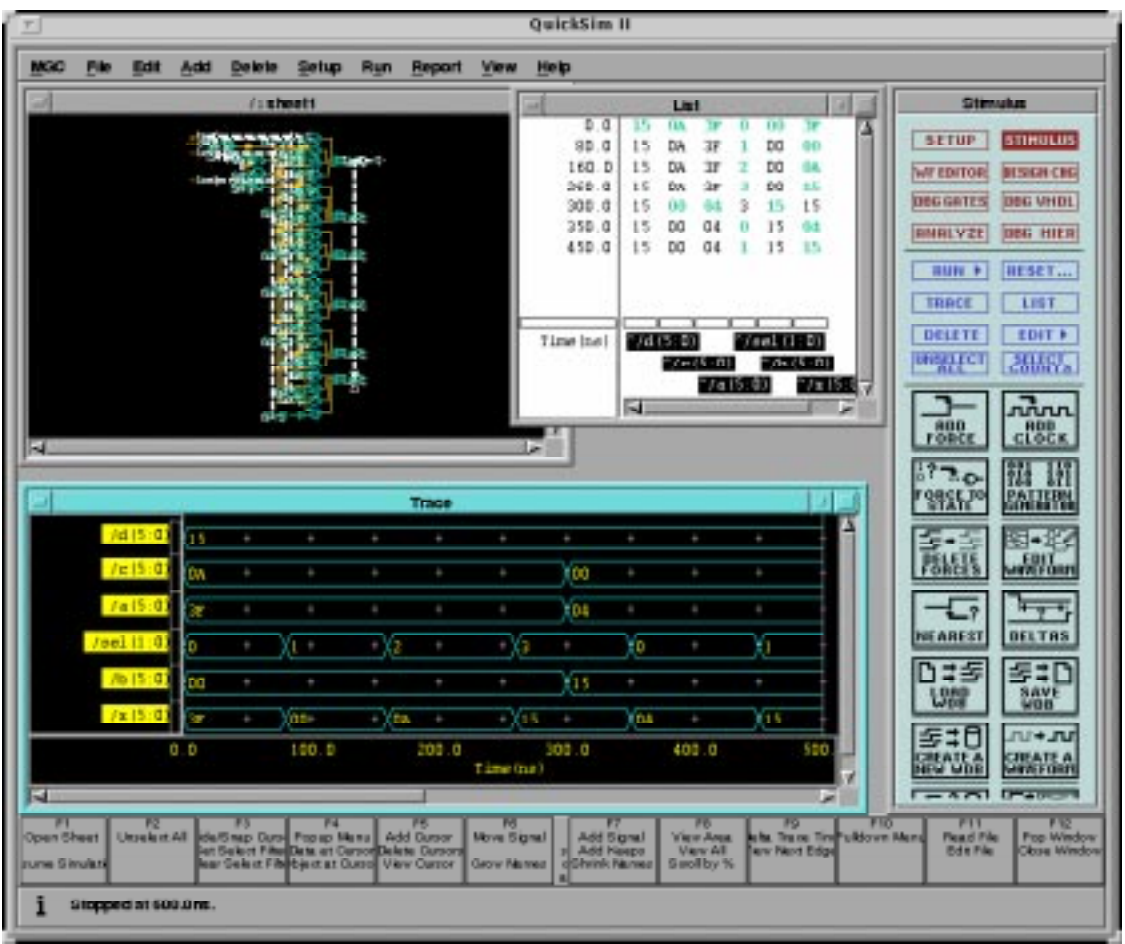

Figure 10. Simulation results

#### Mentor Graphics Design Flow for targeting Philips CPLDs **CPLDs** AN059

#### **Definitions**

**Short-form specification —** The data in a short-form specification is extracted from a full data sheet with the same type number and title. For detailed information see the relevant data sheet or data handbook.

**Limiting values definition** — Limiting values given are in accordance with the Absolute Maximum Rating System (IEC 134). Stress above one<br>or more of the limiting values may cause permanent damage to the device. These are periods may affect device reliability.

**Application information** — Applications that are described herein for any of these products are for illustrative purposes only. Philips<br>Semiconductors make no representation or warranty that such applications will be suit modification.

#### **Disclaimers**

**Life support —** These products are not designed for use in life support appliances, devices or systems where malfunction of these products can<br>reasonably be expected to result in personal injury. Philips Semiconductors cu do so at their own risk and agree to fully indemnify Philips Semiconductors for any damages resulting from such application.

**Right to make changes —** Philips Semiconductors reserves the right to make changes, without notice, in the products, including circuits, standard cells, and/or software, described or contained herein in order to improve design and/or performance. Philips Semiconductors assumes no<br>responsibility or liability for the use of any of these products, conveys no license or

**Philips Semiconductors 811 East Arques Avenue P.O. Box 3409 Sunnyvale, California 94088–3409 Telephone 800-234-7381** Copyright Philips Electronics North America Corporation 1998 All rights reserved. Printed in U.S.A.

print code Date of release: 07-98

Document order number:

397 750 04182

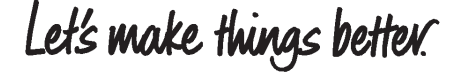

**Philips** Semiconductors

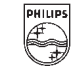

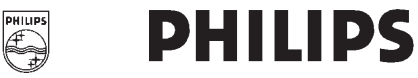